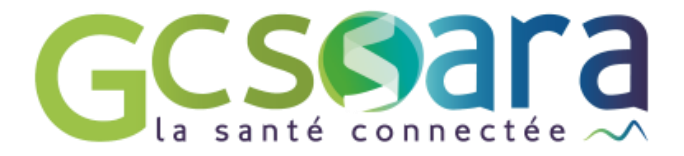

# **Suivi des actions**

# Réalisation de notes évolutives

31 août 2023

**GCS SARA** Parc technologique de la Pardieu 24 allée Evariste Galois – 63170 Aubière Tél. 04 73 31 41 88 – Mail : contact@sante-ara.fr [www.sante-ara.fr](http://www.sante-ara.fr/)

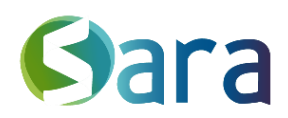

 $\sim$   $\sim$ 

**Objectif : Permettre aux structures de coordination de saisir leur activité quotidienne de manière structurée sous la forme d'une liste d'actions.**

#### **1 L'accès au module « Suivi des actions »**

À gauche, au-dessus de la file active, un menu vous donne accès au module Suivi des Actions.

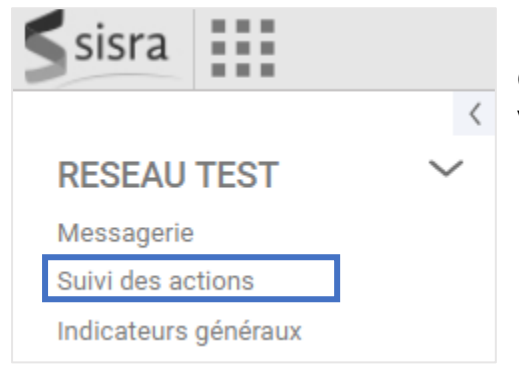

Cet onglet n'est disponible que pour les structures. Si vous agissez en votre nom propre, il n'apparaitra pas.

#### **2 La saisie d'une action**

La partie haute du module permet d'éditer une nouvelle action. Après validation les actions sont visibles en dessous dans l'ordre chronologique inversé.

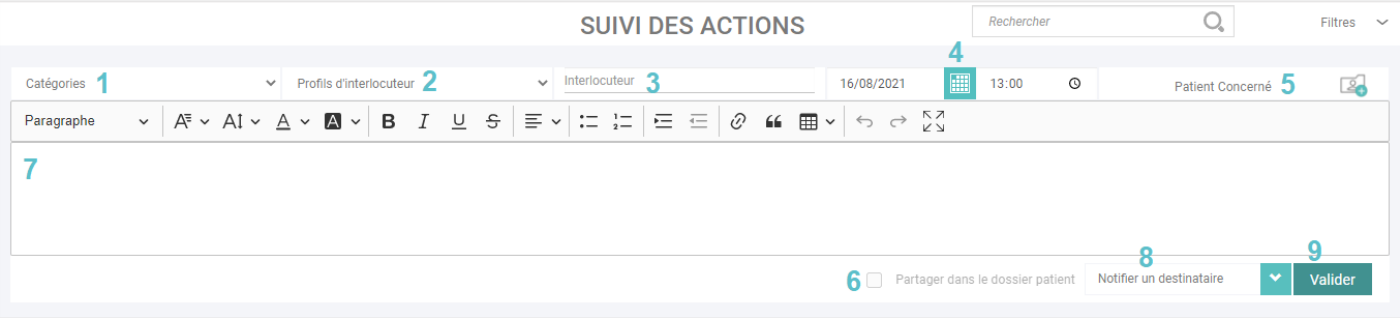

- **1.** Catégorie : Choisir dans le menu déroulant, *obligatoire*
- **2.** Profils d'interlocuteurs : Choisir dans le menu déroulant, *obligatoire*
- **3.** Possibilité de renseigner l'identité de l'interlocuteur, *facultatif*.

**4.** Date et heure de l'acte : par défaut il s'agira de la date et de l'heure de saisie, mais les deux paramètres sont modifiables

**5.** Possibilité d'associer un patient au suivi, *facultatif*.

Si un patient est sélectionné dans le champ prévu, vous avez la possibilité de partager les informations saisies dans son dossier grâce à une case à cocher **6**.

- **7.** Champ de texte libre pour décrire ladite action, *facultatif*.
- **8.** Possibilité de transmettre cette note à un ou plusieurs destinataires
- **9.** Validation de la saisie.

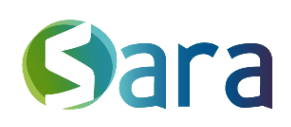

3

## **3 Action saisie**

07/08/2020 11:19 Contact téléphonique / courriel - Professionnel santé libéral - M. Untel IDE

[Manon BORGEOT]

Monsieur Untel ne n'a pas pu réaliser les soins d'Alexis.

vous permet d'ouvrir la conversation associée, automatiquement générée lors de la validation d'un suivi.

vous permet de modifier une note déjà validée.

Le nom du rédacteur de la note apparait automatiquement entre crochets.

### **4 Comment retrouver une action saisie : les filtres**

Pour retrouver une ou des actions, vous pouvez faire une recherche par mot clés .

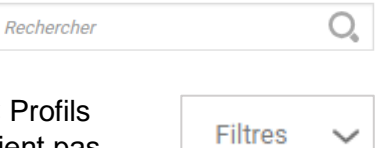

Vous pouvez également filtrer par « Catégorie d'actions », « interlocuteurs\* » ou identifier les suivis d'actions qui ne seraient pas rattachés à l'identité d'un patient

*\*Seuls les profils interlocuteurs utilisés s'afficheront dans le menu déroulant*

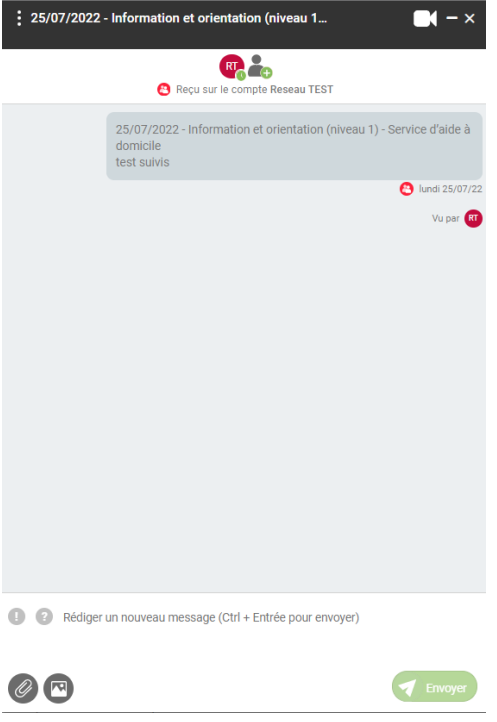

La conversation liée sera accessible dans MonSisra pour l'auteur et les destinataires sélectionnés.

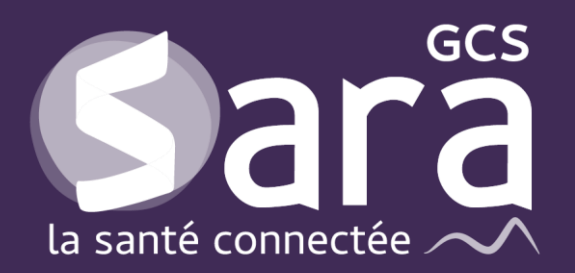

Parc technologique de la Pardieu

24 allée Evariste Galois 63170 Aubière Tél. 04 73 31 41 88 Mail: [contact@sante-ara.fr](mailto:contact@sante-ara.fr) **[www.sante-ara.fr](http://www.sante-ara.fr/)**

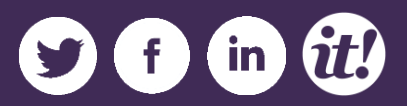